# **Technik im Fachbereich 08 Gruppenpostfach / Funktionsadresse in Outlook / OWA einrichten**

**Frank Flore | IT 08 | Februar 2023**

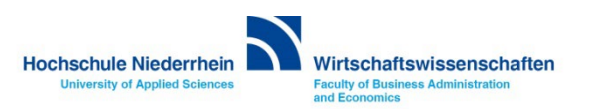

# Inhalt

**[Funktionsadresse / Verteiler / Gruppenpostfach](#page-2-0) [Funktionsadresse in OWA \(Outlook Web App\) einrichten](#page-3-0)  [Gruppenpostfach in OWA \(Outlook Web App\) einrichten](#page-4-0) [Funktionsadresse in Outlook einrichten](#page-5-0) [Gruppenpostfach in Outlook \(Windows 10\) einrichten](#page-6-0)  [Gruppenpostfach in Outlook \(MacOS\) einrichten](#page-8-0)**

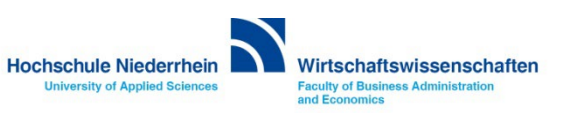

## <span id="page-2-0"></span>**Funktionsadresse / Verteiler / Gruppenpostfach**

#### **Die Adresse muss bei der KIS beantragt werden**

- **• [Neuantrag » https://intern.hs-niederrhein.de/it-support/antraege-fuer-beschaeftigte/verteilerlisten/#c2871](https://intern.hs-niederrhein.de/it-support/antraege-fuer-beschaeftigte/verteilerlisten/#c2871)**
- **• [Änderungsantrag » https://intern.hs-niederrhein.de/it-support/antraege-fuer-beschaeftigte/verteilerlisten/#c2872](https://intern.hs-niederrhein.de/it-support/antraege-fuer-beschaeftigte/verteilerlisten/#c2872)**
- **• [Nachfolgeregelung » https://intern.hs-niederrhein.de/it-support/antraege-fuer-beschaeftigte/verteilerlisten/#](https://intern.hs-niederrhein.de/it-support/antraege-fuer-beschaeftigte/verteilerlisten/#c2873)c2873**

#### **Verteiler**

**Bei einer einfachen Verteilerliste werden alle ankommenden E-Mails in die persönlichen Postfächer der Empfänger zugestellt. Falls eine Anfrage durch eine Person bearbeitet wird, ist dies für die anderen Empfänger der Liste nicht direkt ersichtlich. Diese (bzw. der Verteiler) müssten jeweils als zusätzliche Empfänger in die Antwort-E-Mail eingefügt werden.**

#### **Funktionsadresse**

**Für Verteilerlisten kann eine "Senden als"-Berechtigung erteilt werden. Die berechtigten Personen können dann auch E-Mails mit der Verteilerliste als Absender versenden (Funktionsadresse).**

#### **Gruppenpostfach**

**Bei einem Gruppenpostfach werden die ankommenden E-Mails nicht in die persönlichen Postfächer der Empfänger zugestellt, sondern in ein gesondertes Postfach. Berechtigte Personen können dieses Postfach in Ihre MS Outlook unter Windows einbinden und auf die E-Mails zugreifen. Der Bearbeitungsstand der E-Mails ist für alle Berechtigten nachvollziehbar. Antwort-E-Mails werden immer mit der Adresse des Gruppenpostfaches versendet.**

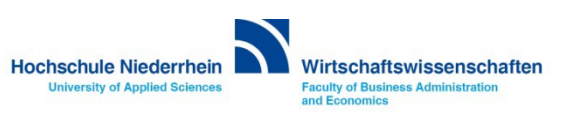

#### <span id="page-3-0"></span>**Funktionsadresse in OWA (Outlook Web App) einrichten**

**Schreiben Sie eine neue Mail und löschen Sie ihre E-Mail Adresse im Feld Von:.** 

**Wenn Sie das Feld Von: nicht sehen, aktivieren Sie es in dem Sie im DropDown bei den drei Punkten die Option Absender anzeigen auswählen. Löschen Sie ihre vorhandene E-Mail-Adresse und schreiben Sie anschließend die Verteiler-Adresse in das Feld Von: zu dem Sie die Berechtigung haben.**

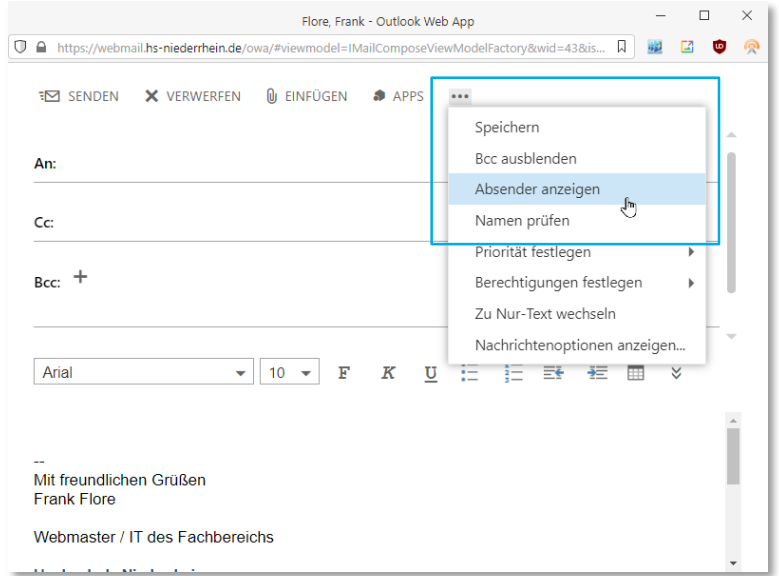

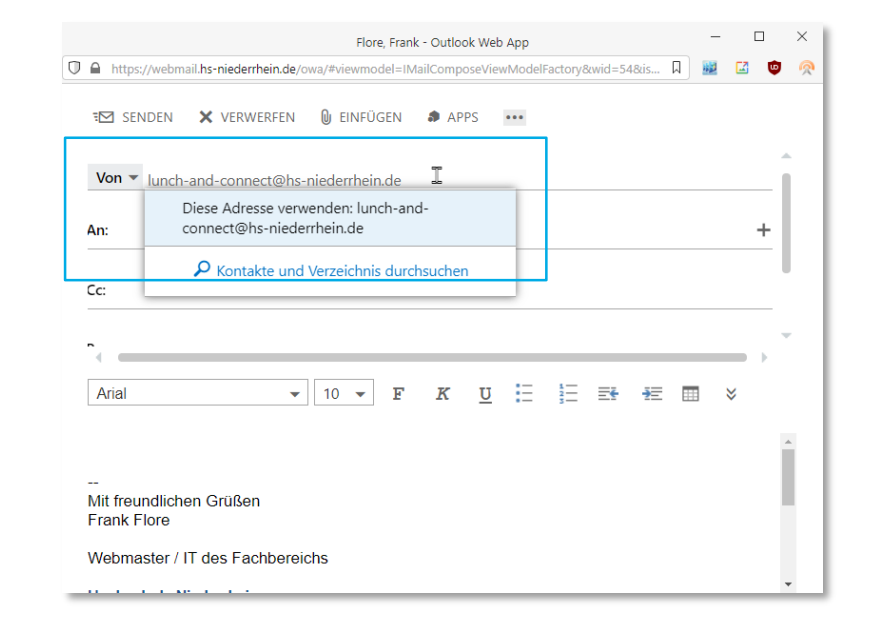

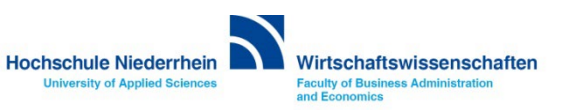

## <span id="page-4-0"></span>**Gruppenpostfach in OWA (Outlook Web App) einrichten**

**Melden Sie sich in ihrem persönlichen Exchange-Konto bei OWA an und klicken dann im DropDown bei ihrem Namen auf weiteres Postfach öffnen. Geben Sie hier den Namen des Gruppenpostfachs ein und bestätigen Sie die Eingabe mit Öffnen. Es öffnet sich ein neues Fenster/Tab mit dem entsprechenden Konto.**

**Sollten Sie keine Berechtigung haben das Gruppenpostfach zu öffnen erhalten Sie eine entsprechende Meldung.**

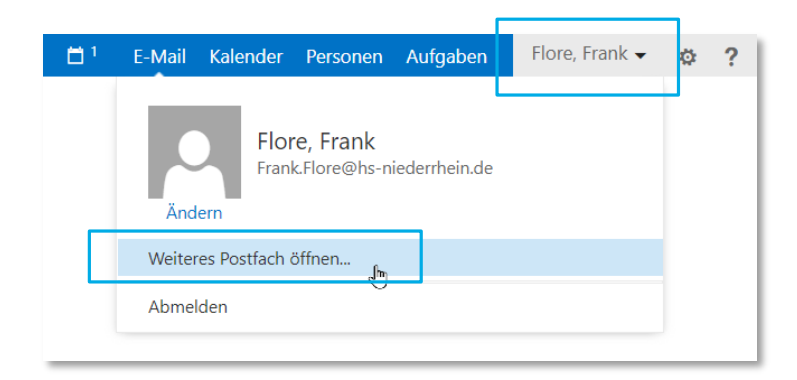

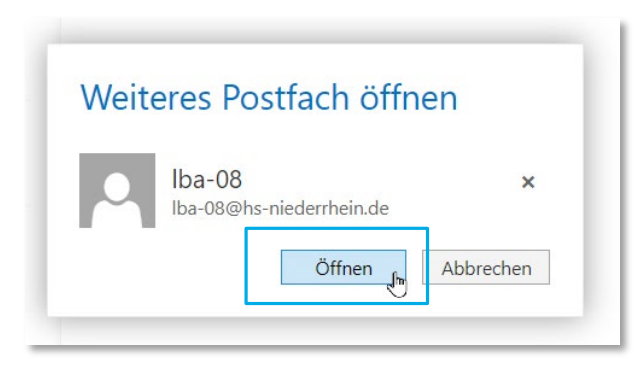

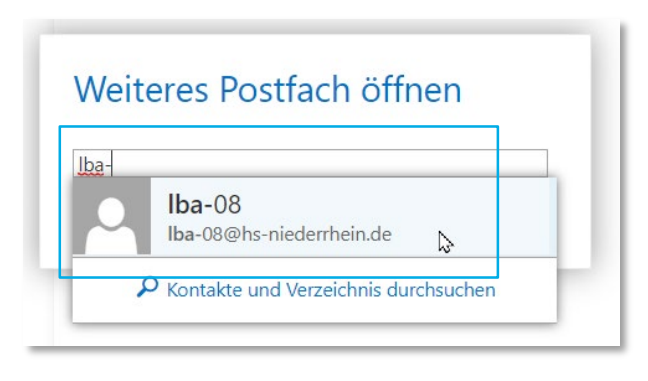

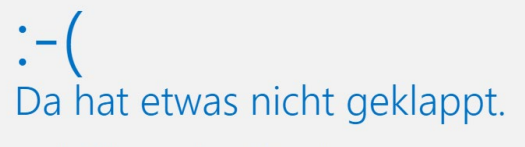

Sie sind nicht berechtigt, dieses Postfach zu öffnen.

Mehr Details...

→ Seite aktualisieren

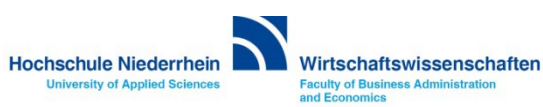

#### <span id="page-5-0"></span>**Funktionsadresse in Outlook einrichten**

**Schreiben Sie eine neue Mail und löschen Sie ihre E-Mail Adresse im Feld Von:. Wenn Sie das Feld Von: nicht sehen, aktivieren Sie es in dem Sie im Reiter Optionen das Feld Von: auswählen. Öffnen Sie im DropDown die Option Weitere E-Mail-Adresse. Und schreiben Sie anschließend die Verteiler-Adresse in das Feld zu dem Sie die Berechtigung haben.**

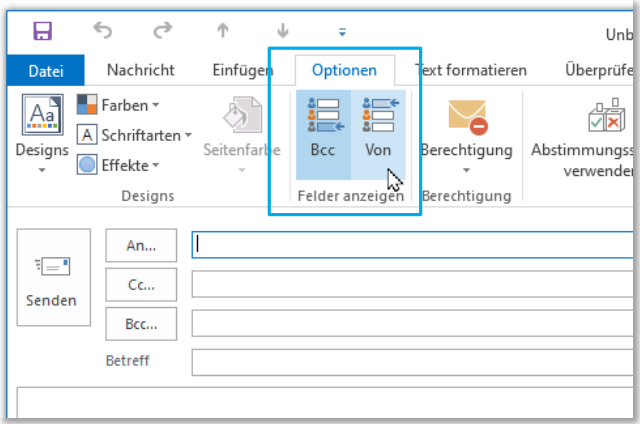

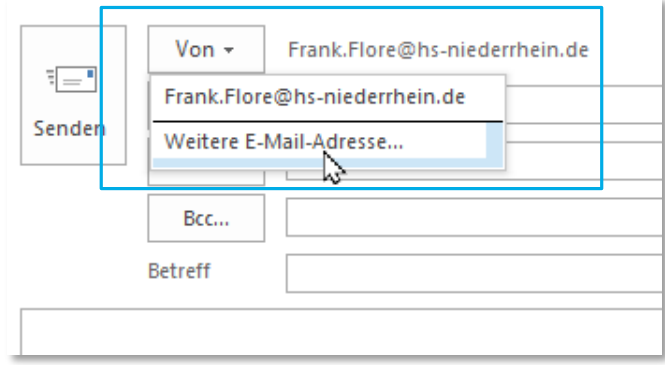

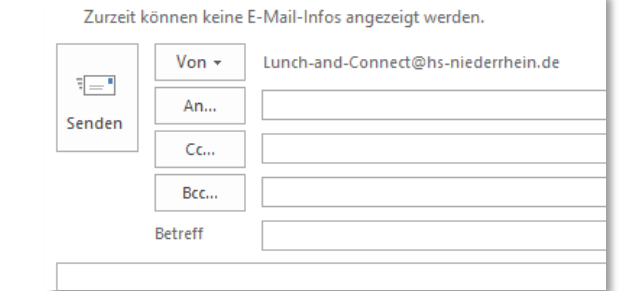

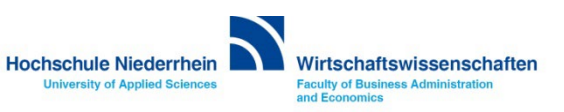

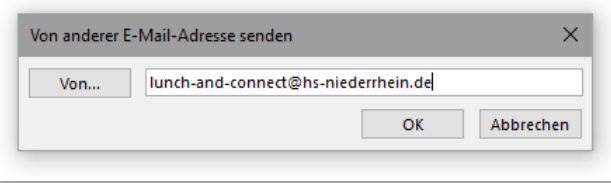

#### <span id="page-6-0"></span>**Gruppenpostfach in Outlook (Windows 10) einrichten**

**Öffnen Sie die Kontoeinstellungen. In Outlook » Menüleiste » Datei » Kontoeinstellungen Doppelklicken Sie auf ihren Kontonamen und klicken Sie im nächsten Fenster auf Weitere Einstellungen.**

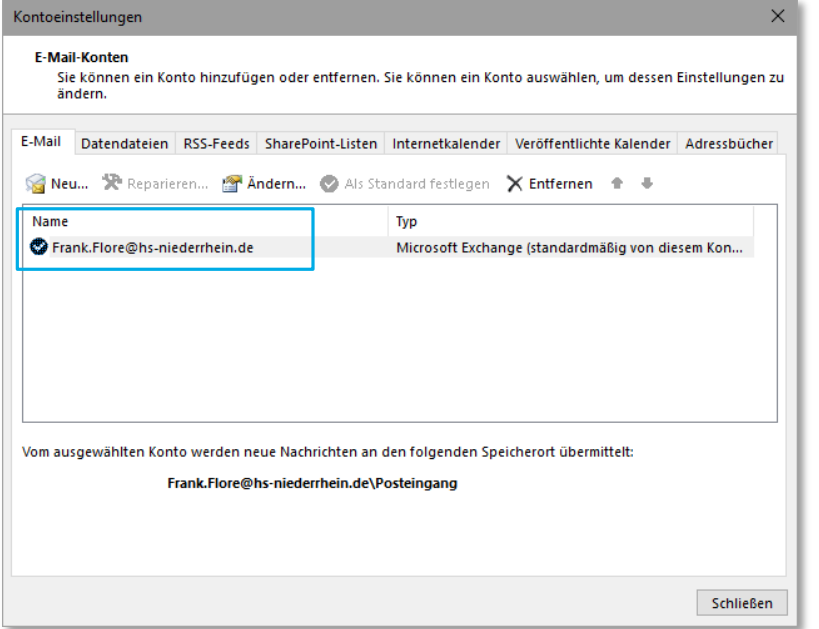

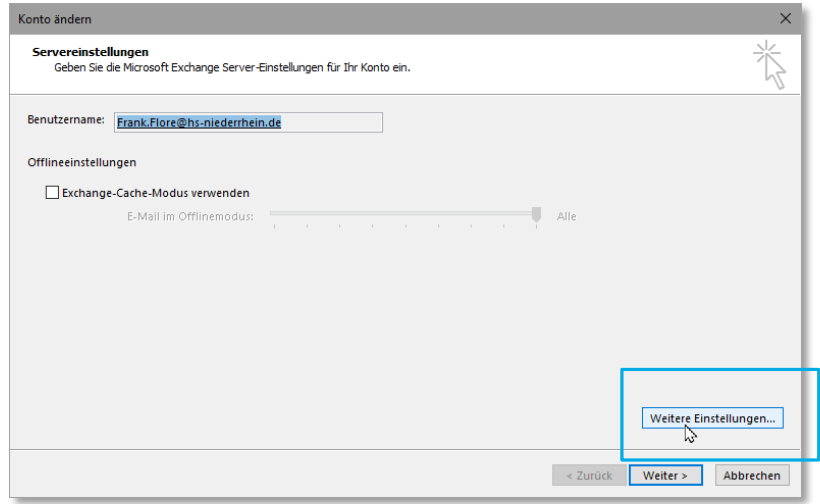

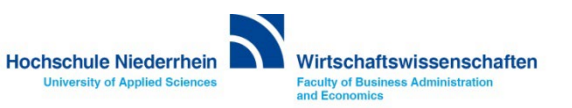

## **Gruppenpostfach in Outlook (Windows 10) einrichten**

**Es öffnet sich ein weiteres Fenster. Wechseln Sie auf den zweiten Reiter Erweitert und klicken auf den Button Hinzufügen. Tragen Sie hier den Namen des Gruppenpostfachs ein. Nach einem Neustart von Outlook wird das Gruppenpostfach als weiteres Konto automatisch eingebunden.**

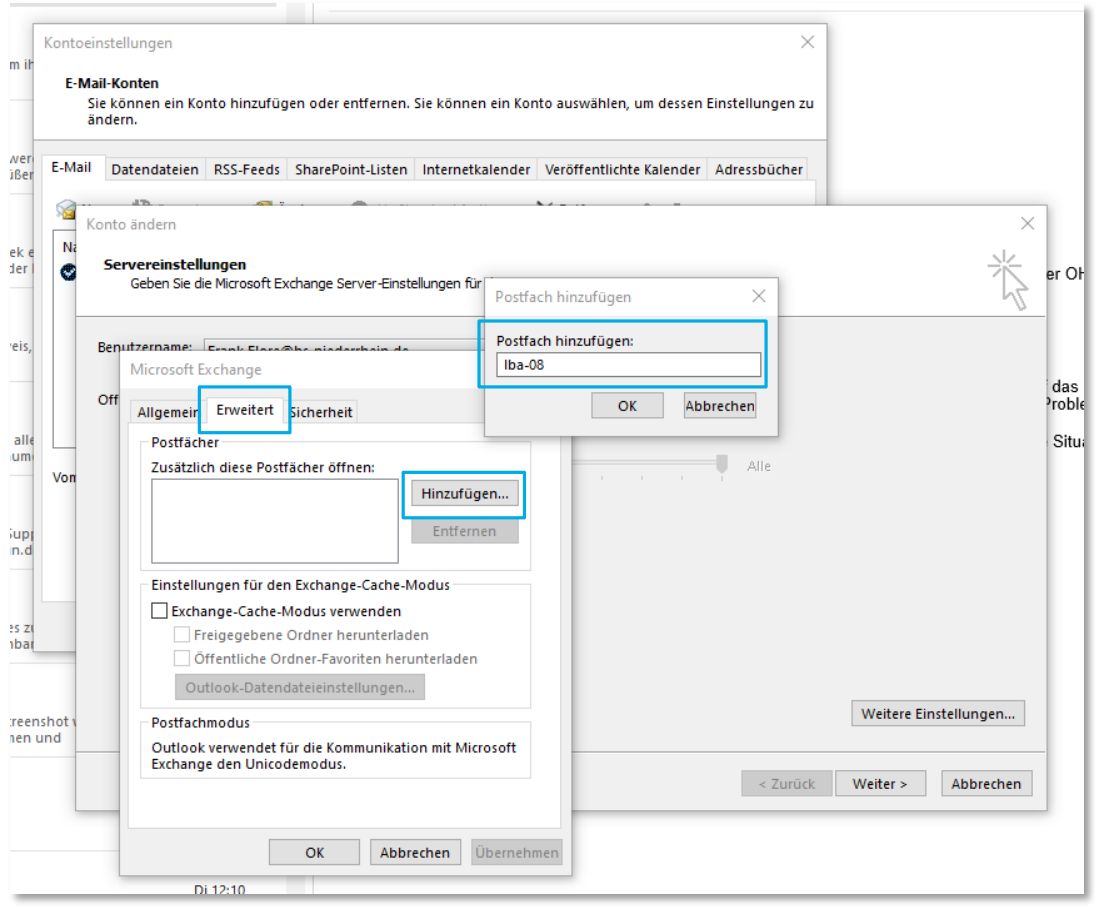

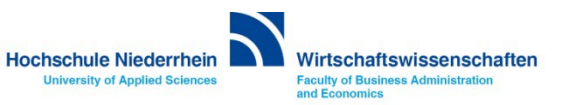

## <span id="page-8-0"></span>**Gruppenpostfach in Outlook (MacOS) einrichten**

#### **Öffnen Sie die Kontoeinstellungen. In Outlook » Menüleiste » Einstellungen » Konten Wählen Sie das Standardkonto mit ihrem Kontonamen und klicken Sie unten rechts auf den Button Erweitert….**

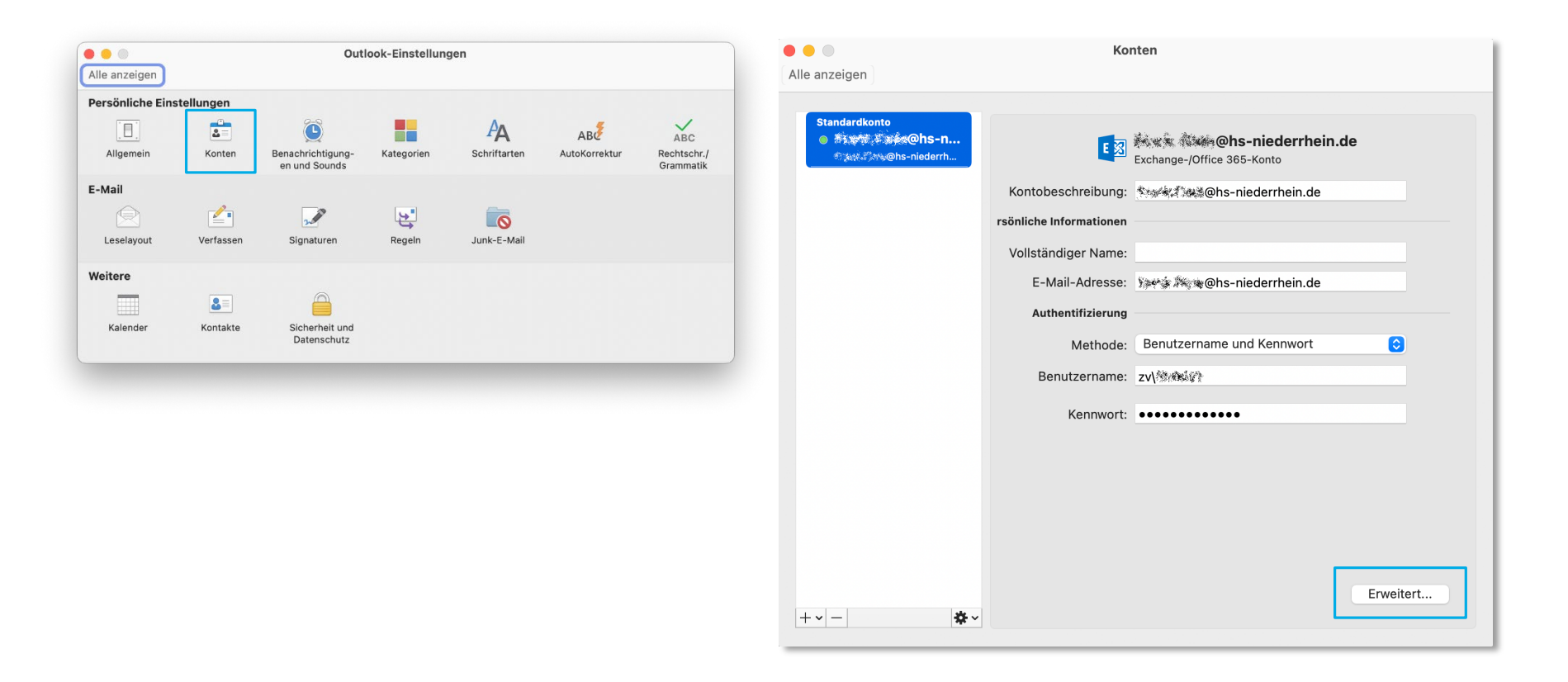

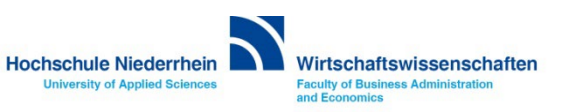

### **Gruppenpostfach in Outlook (MacOS) einrichten**

**Wechseln Sie auf den Reiter Stellvertretungen und klicken Sie auf das kleine Plus-Zeichen. Es öffnet sich ein weiteres Fenster. Suchen Sie hier nach dem Gruppenpostfach. Sobald es gefunden wird, sehen Sie die vollständige E-Mail Adresse. Klicken Sie auf den Namen und anschließend auf Hinzufügen.**

**Starten Sie Outlook neu. Das Postfach wird nun auf der linken Seite in der Baumstruktur angezeigt.**

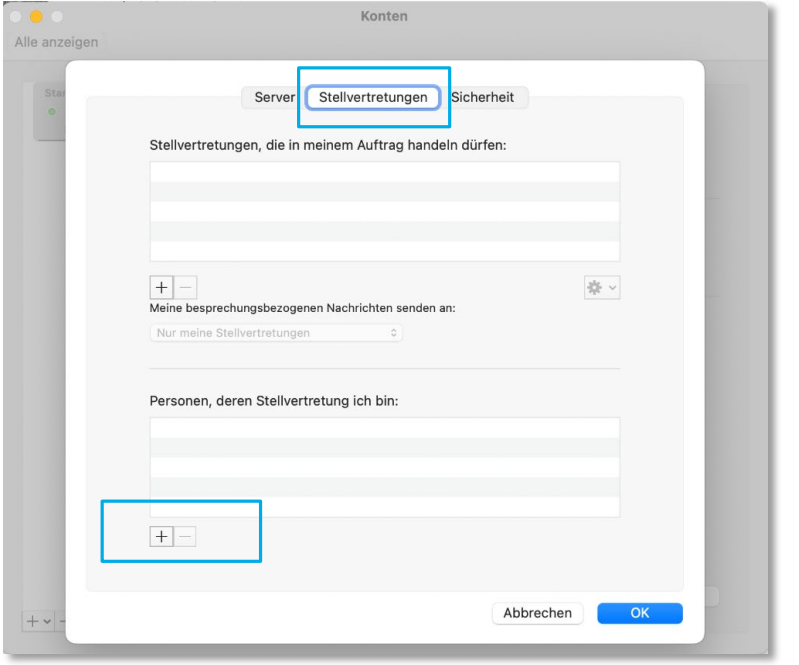

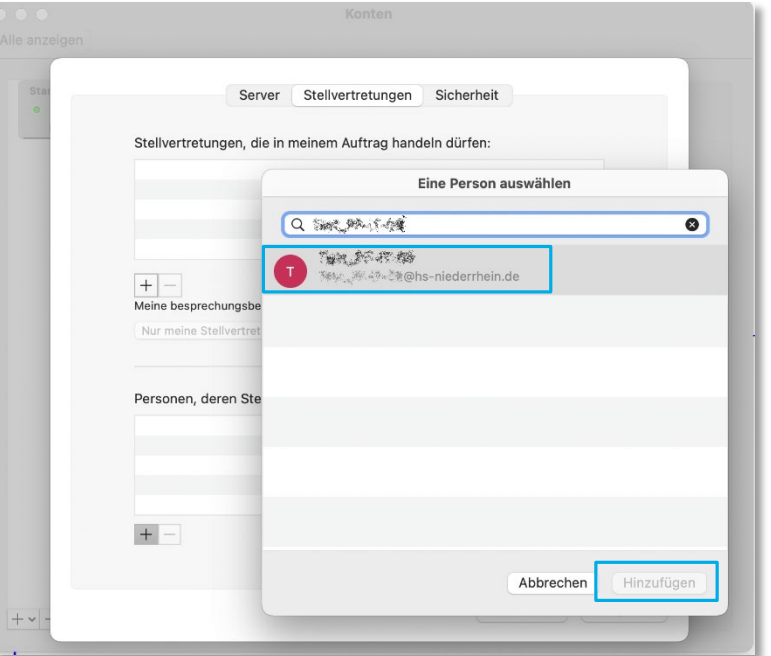

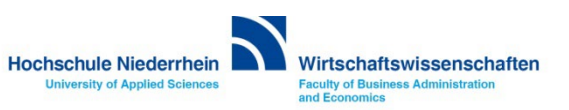